## *Ubezpieczenia zdrowotne.*

Studenci i doktoranci podlegają obowiązkowi ubezpieczenia zdrowotnego. Operator aplikacji SID → Dziekanat posiada możliwość uproszczonego ewidencjonowania ww. wniosków o ubezpieczenie zdrowotne. W celu ewidencjowania wniosków studenta / doktoranta operator rejestruje podanie w systemie SID. Została do tego udostępniona specjalna funkcjonalność, która jest dostępna w zakładce "Dane Osobowe".

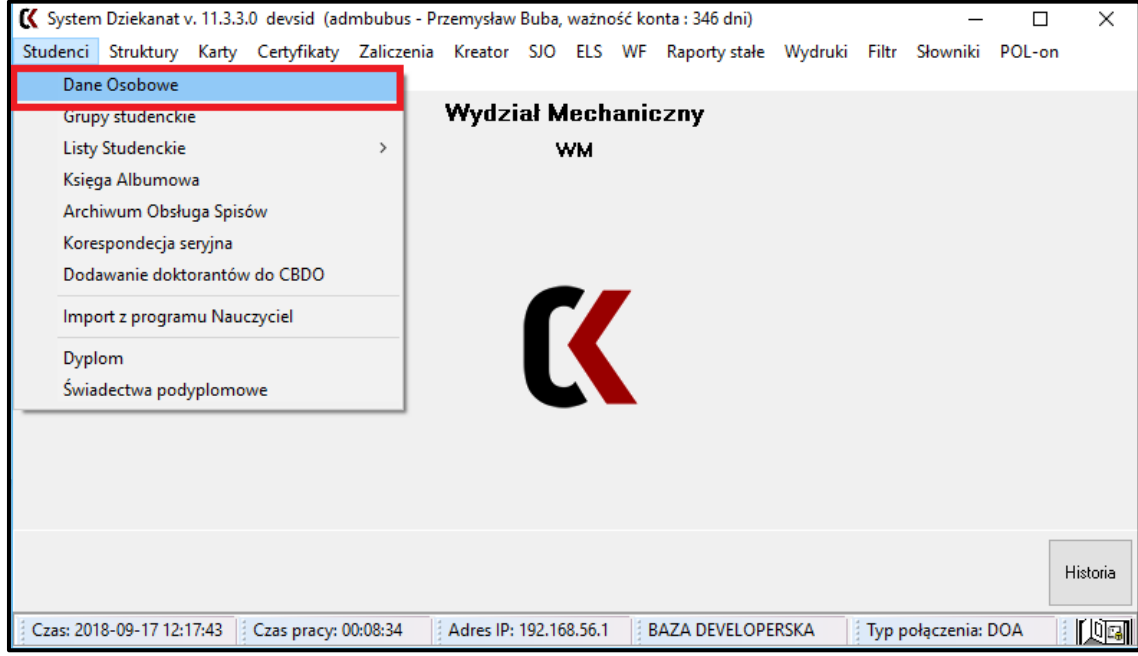

W zakładce dane osobowe znajduje się pole przeznaczone do prezentowania danych o ubezpieczeniu zdrowotny. Może ono pojawiać się w dwóch wersjach :

1. Pierwsza widok informuje nas, że osoba posiada aktualnie ważne ubezpieczenie zdrowotne. Dodatkowo niżej znajduje się liczba członków rodziny aktualnie przypisanych do danego ubezpieczenia studenta/ doktoranta.

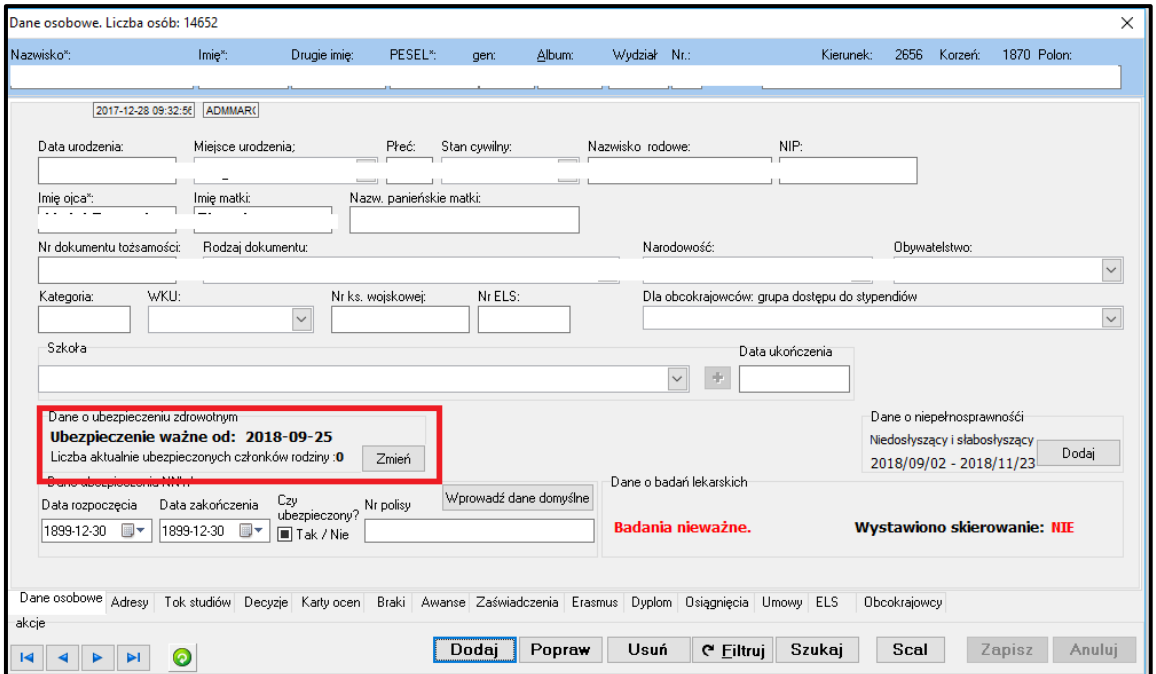

2. W przypadku braku ubezpieczeniu lub wygaszeniu pojawia się informacja "Ubezpieczenie **nieważne**".

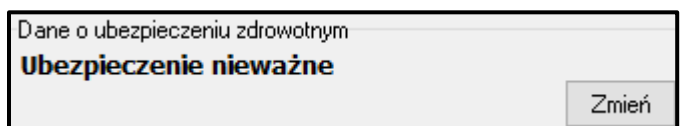

W celu dodania ubezpieczenia studentowi/ doktorantowi należy przejść z "Dane osobowe" do formatki "Dane o ubezpieczeniu zdrowotnym" Umożliwia nam to przycisk "Zmień".

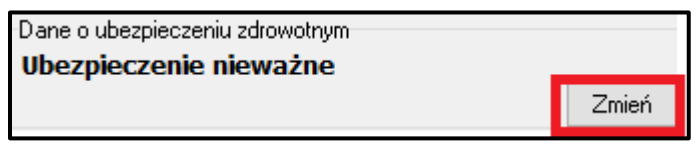

Po użyciu apletu "Zmień" zostaje otworzona formatka "Dane o ubezpieczeniu zdrowotnym".

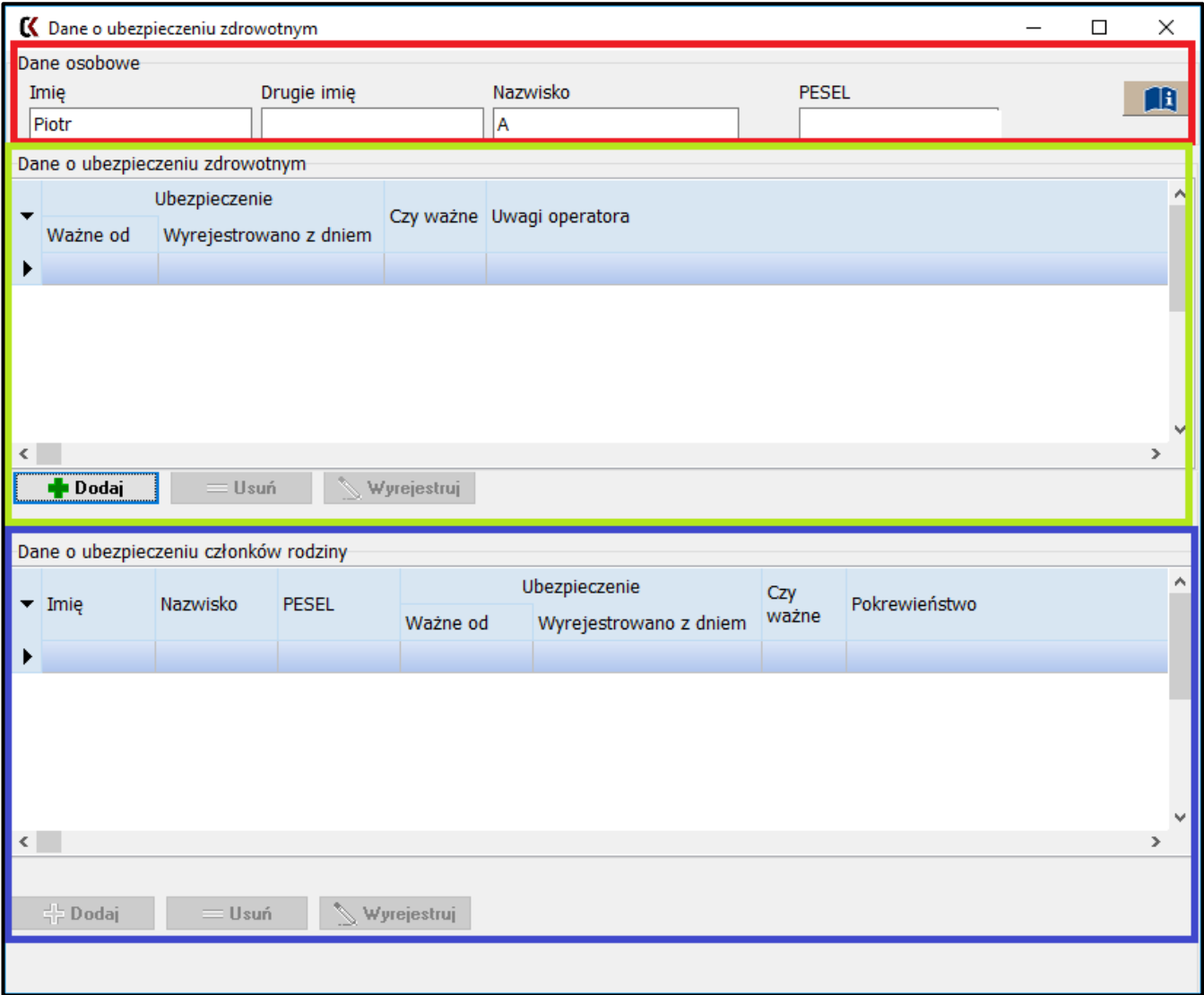

Została ona podzielona na 3 część :

**1.** Pierwsza część przedstawia dane osobowe osoby, której chcemy dodać ubezpieczenie.

**2.** W drugiej części mamy do dyspozycji operacje na ubezpieczeniu studenta / doktoranta, takie jak : Dodaj, Usuń, Wyrejestruj.

**Dodaj** – przycisk służy do dodania ubezpieczenia. Po jego użyciu zostaje wyświetlony proces dodawania. Należy tu uzupełnić datę rozpoczęcia ubezpieczenia. Pole Uwagi jest polem nieobowiązkowym i może służyć np. do zapisu numeru polisy.

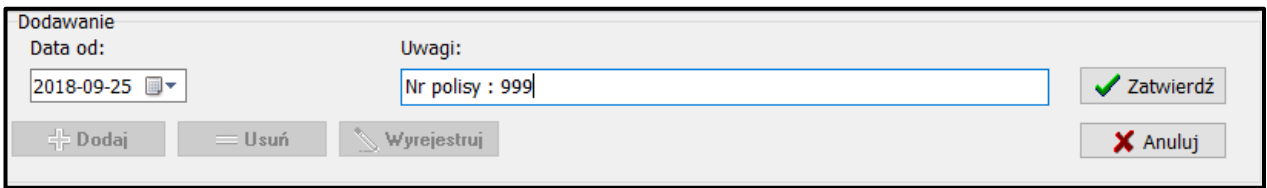

**Usuń** – przycisk usuwa ubezpieczenie. Ubezpieczenie można usunąć tylko w przypadku kiedy jest jeszcze aktywne.

Wyrejestruj – przycisk służy do wyrejestrowania ubezpieczenia. W przypadku użycia "Wyrejestruj" możemy ustawić datę, z którym dniem ubezpieczenie zostało wyrejestrowane.

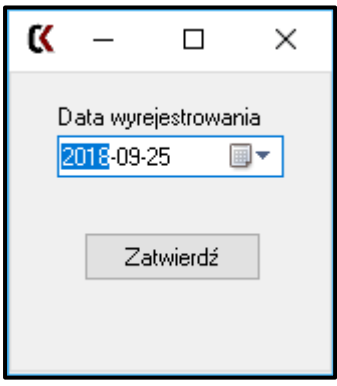

**3.** Trzecia udostępniona część daje możliwość dodania członka rodziny do ubezpieczenia. Mamy tutaj do dyspozycji 3 opcję :

**Dodaj** – przycisk służy do dodawania członków rodziny. Po jego użyciu zostaje wyświetlony proces dodawania. Należy w danych uzupełnić Imię, Nazwisko, Pesel oraz stopień pokrewieństwa.

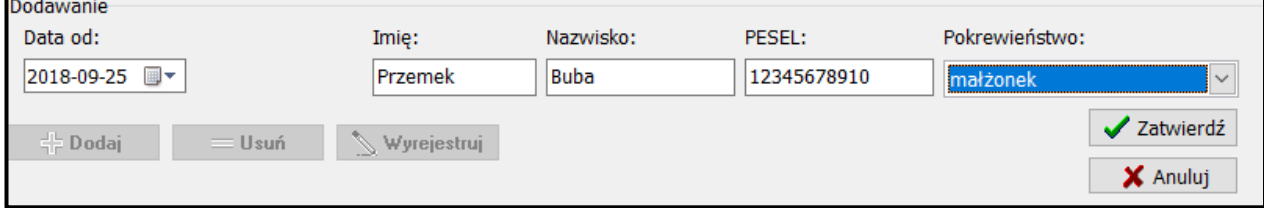

**Usuń** – przycisk usuwa ubezpieczenie członka.

**Wyrejestruj** – przycisk służy do wyrejestrowania ubezpieczenia członka rodziny. W przypadku użycia "Wyrejestruj" możemy ustawić datę, z którym dniem ubezpieczenie zostało wyrejestrowane.

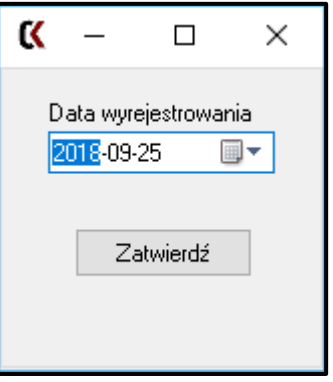